Annex E

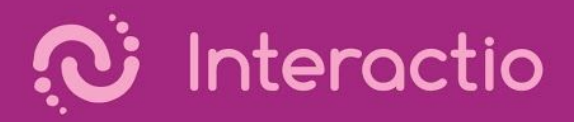

# Interactio User Guide

# $\ddot{U}$  Interactio

# **REMOTE PARTICIPANT GUIDE**

#### **STEP 1**

Open the provided link in a web browser (Google Chrome recommended).

If it is a one time event (for example, a demo event) it is recommended to use Incognito mode on Chrome by pressing Ctrl+Shift+N (on Windows), or Command+Shift+N (on MacOS).

# **STEP 2**

When prompted by the browser, allow the use of Microphone and Camera (1). And press Join to join the event (2).

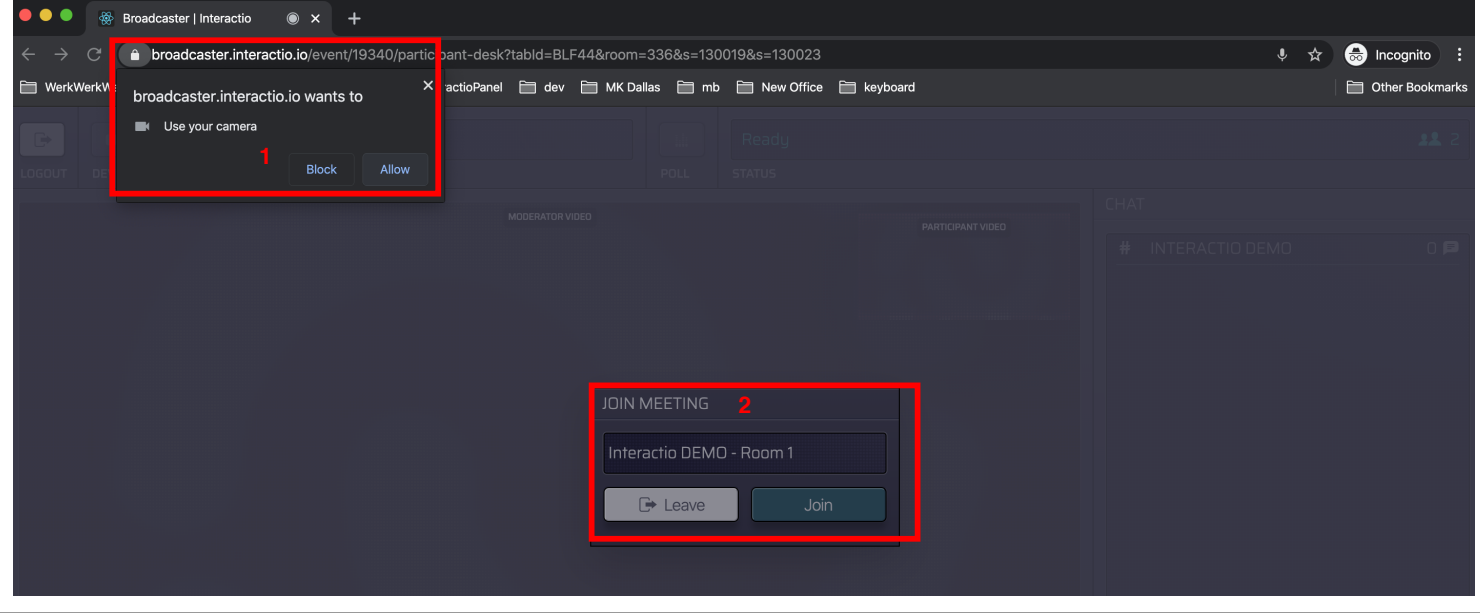

Select your **camera (1)**, **audio input device (2)** (microphone, headset, etc.), **output device (3)** (headphones, speakers, etc.)

#### **STEP 3**

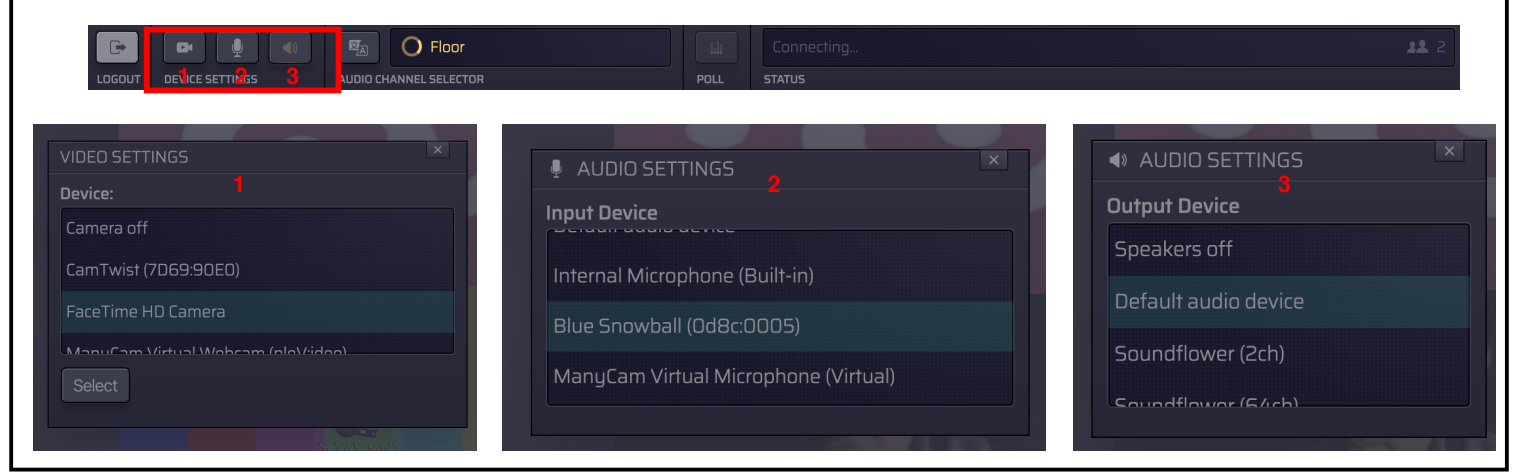

Raise your hand, by pressing the button **Raise Hand (1)** to indicate the wish to speak.

When given the right to speak by the Moderator, Speak button will start glowing blue (2) and the Status line will say "Microphone open" (2).

# **STEP 5**

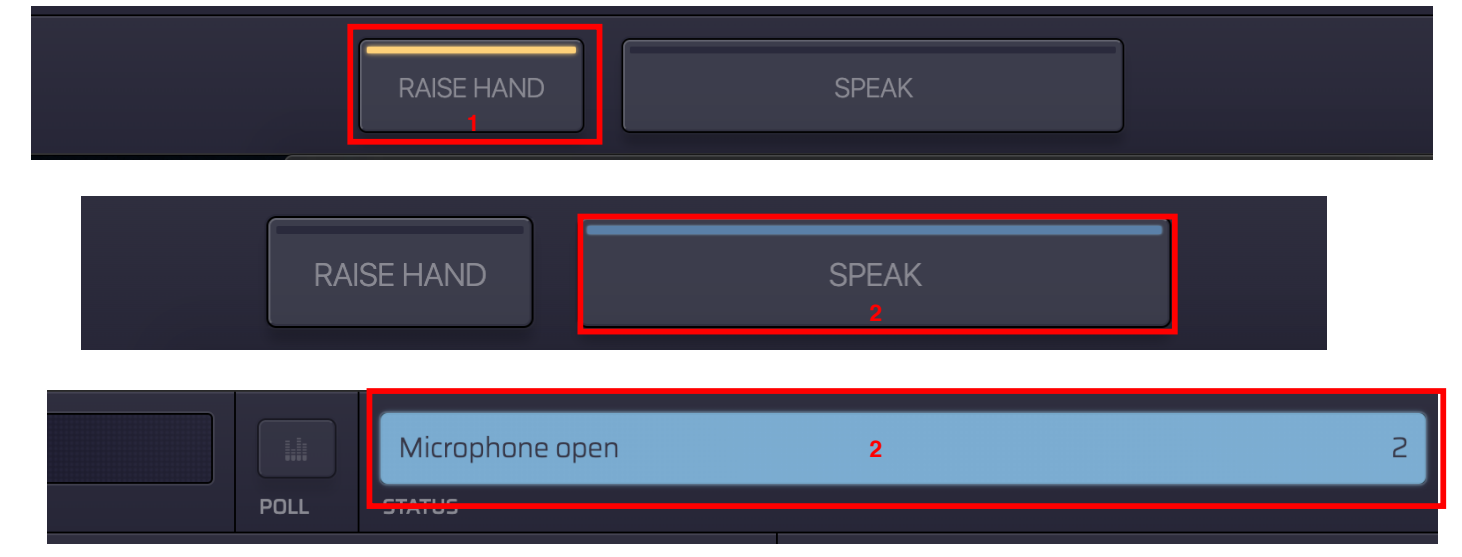

# **STEP 6**

# Press Speak (1).

Your speak button should turn red (2), and your Status should say Live (2) - this indicated that you are currently live and streaming.

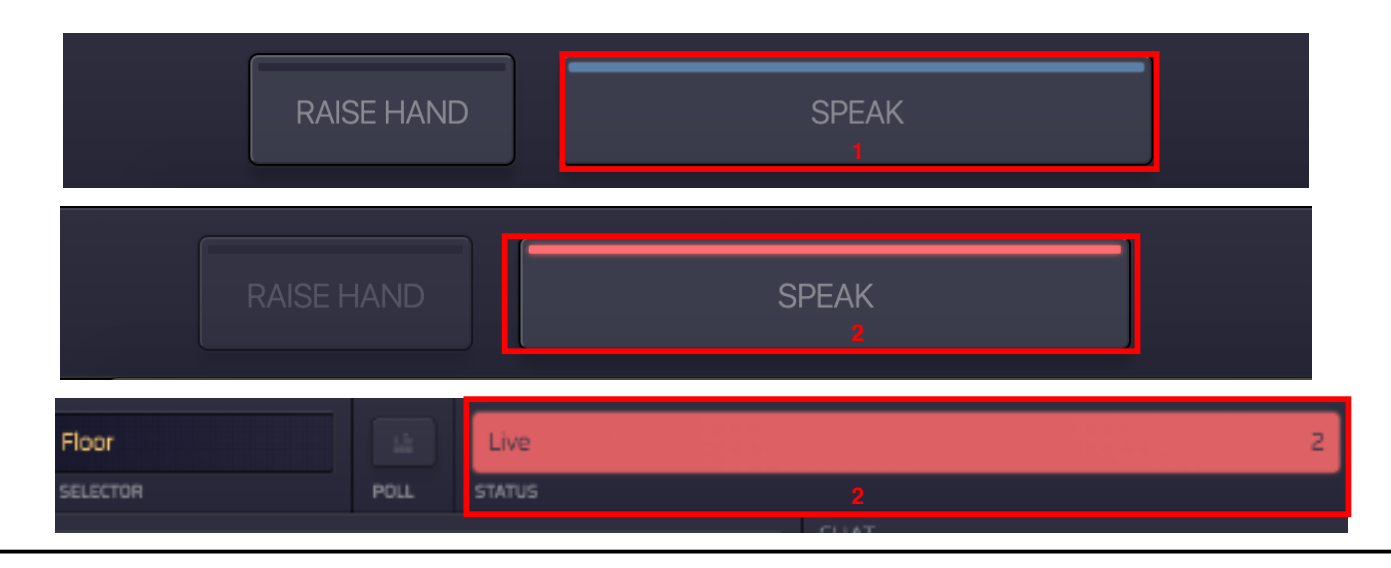

#### **STEP 4**

Select the **audio channel (1)** (language) you want to listen to.

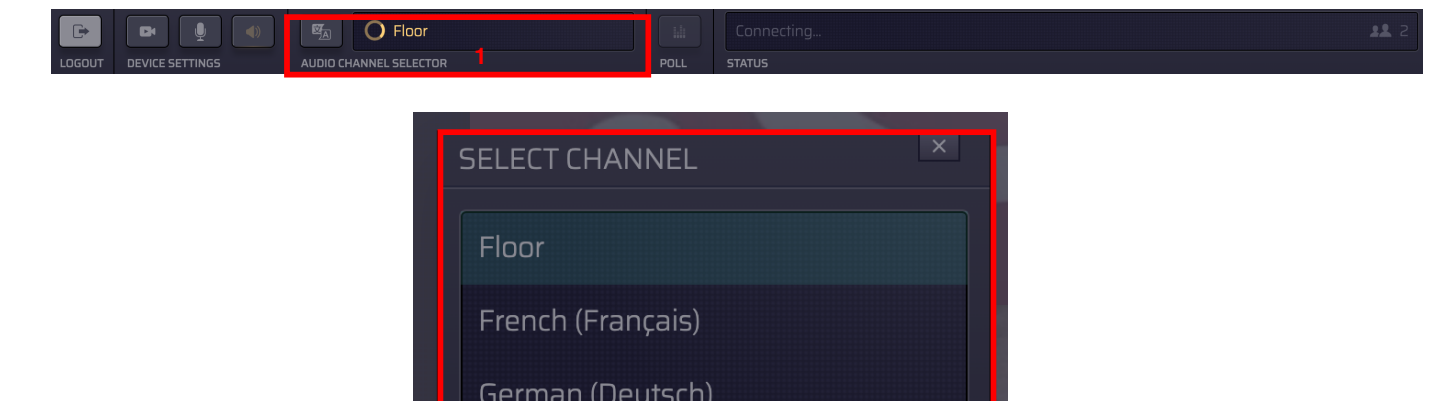

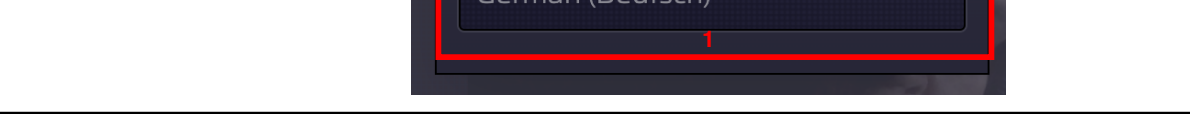

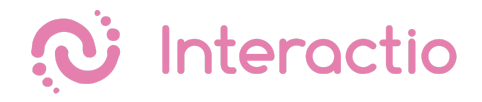

# Participant

Please make sure you have all the necessary equipment working and ready to go:

- You are connected to the stable WiFi (if possible, make sure your device is the only one connected to that network)
- You are using a computer with Google Chrome browser, and your device is connected to a power source.
- You have your headphones plugged in

Visit the event web link provided by the meeting organizer, enter your email address, your first and last name and press Join. Once you log in, you'll see a screen similar to the one below. Make sure you allow access to the microphone and camera once you join the meeting.

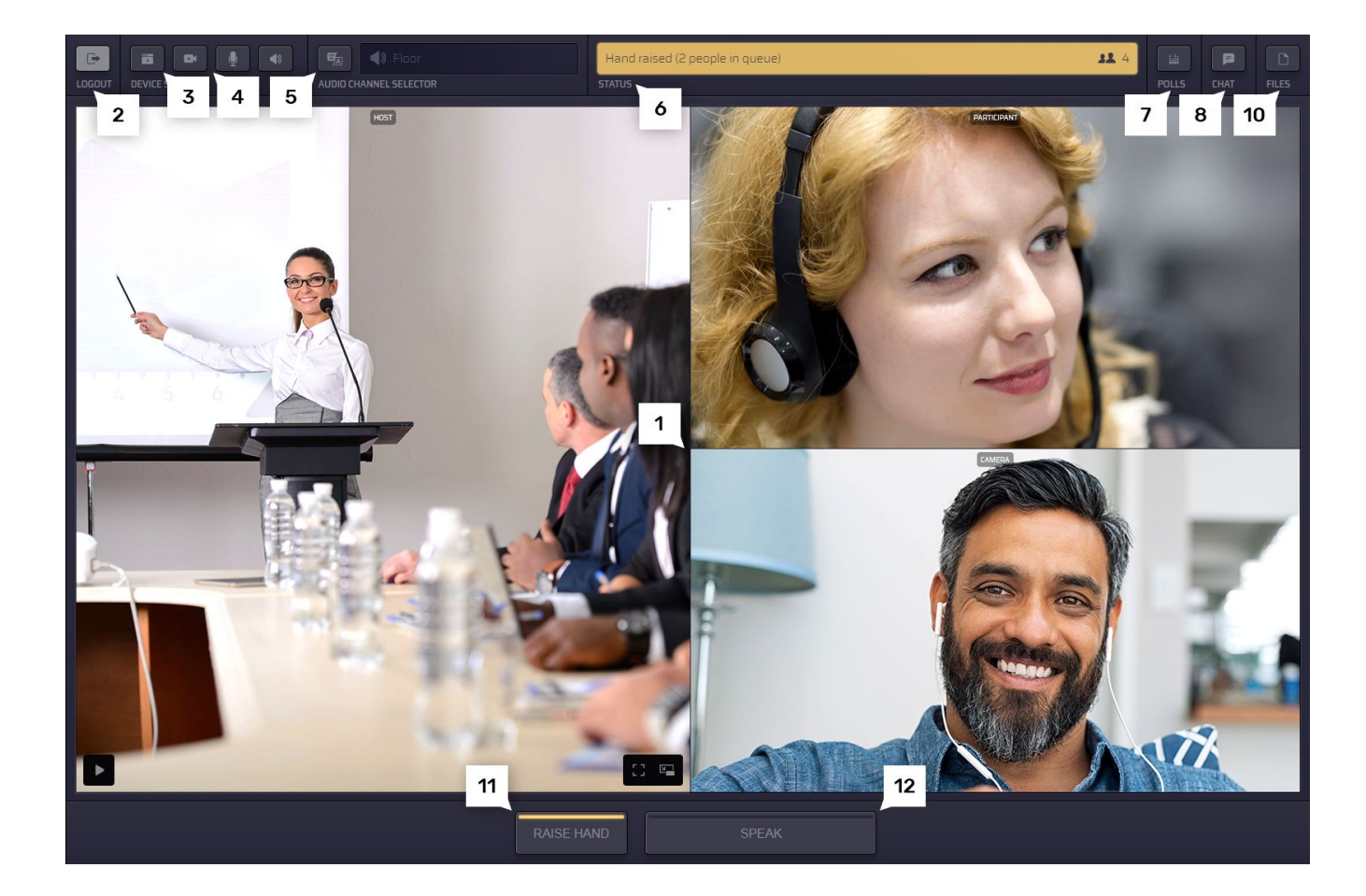

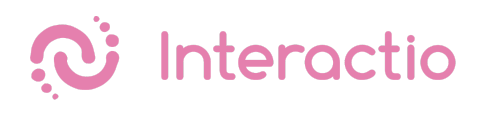

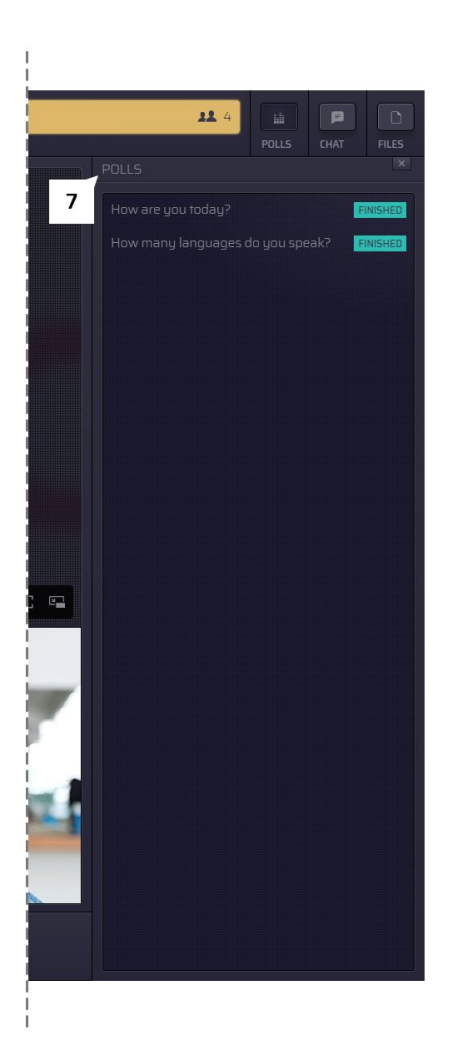

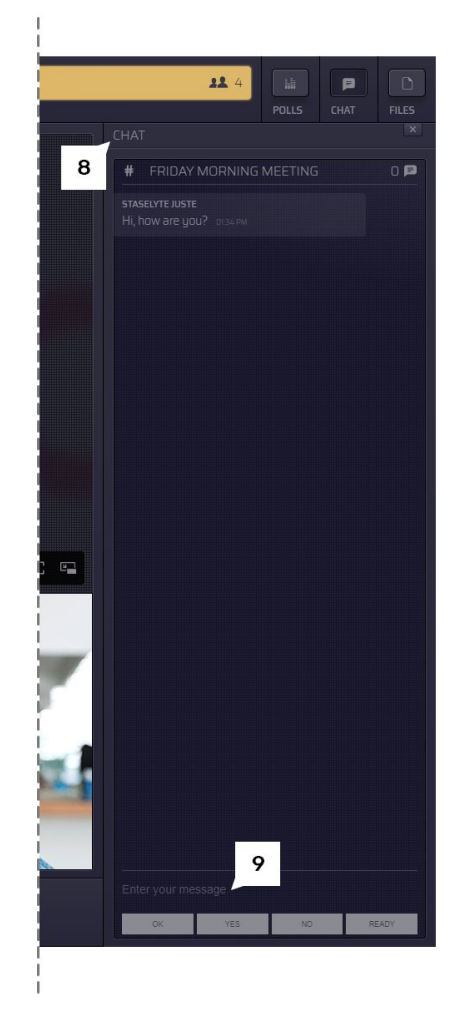

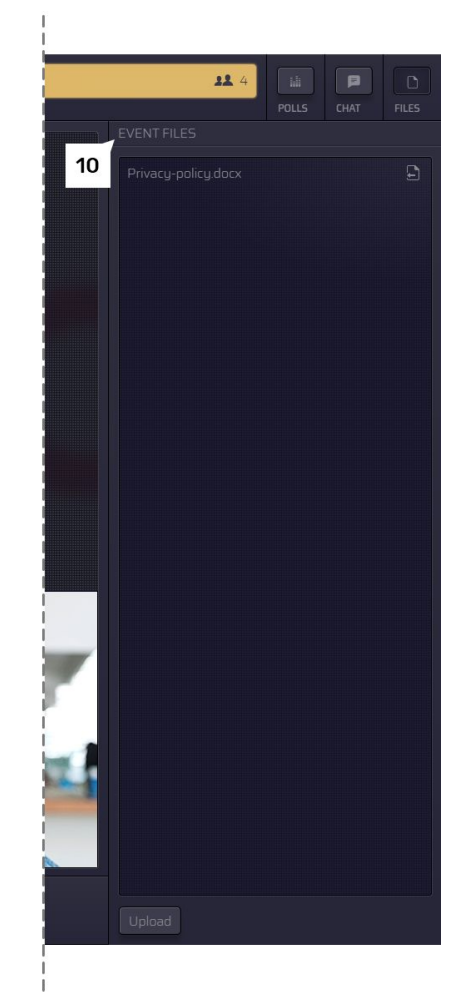

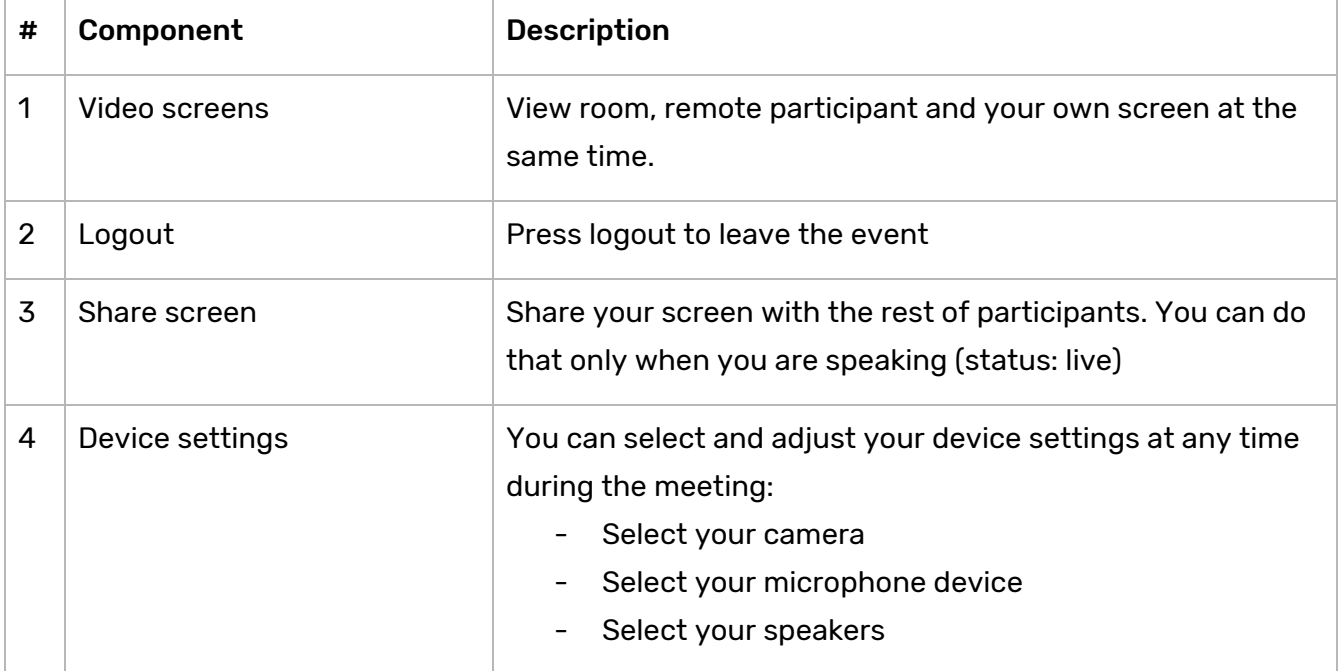

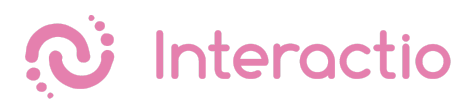

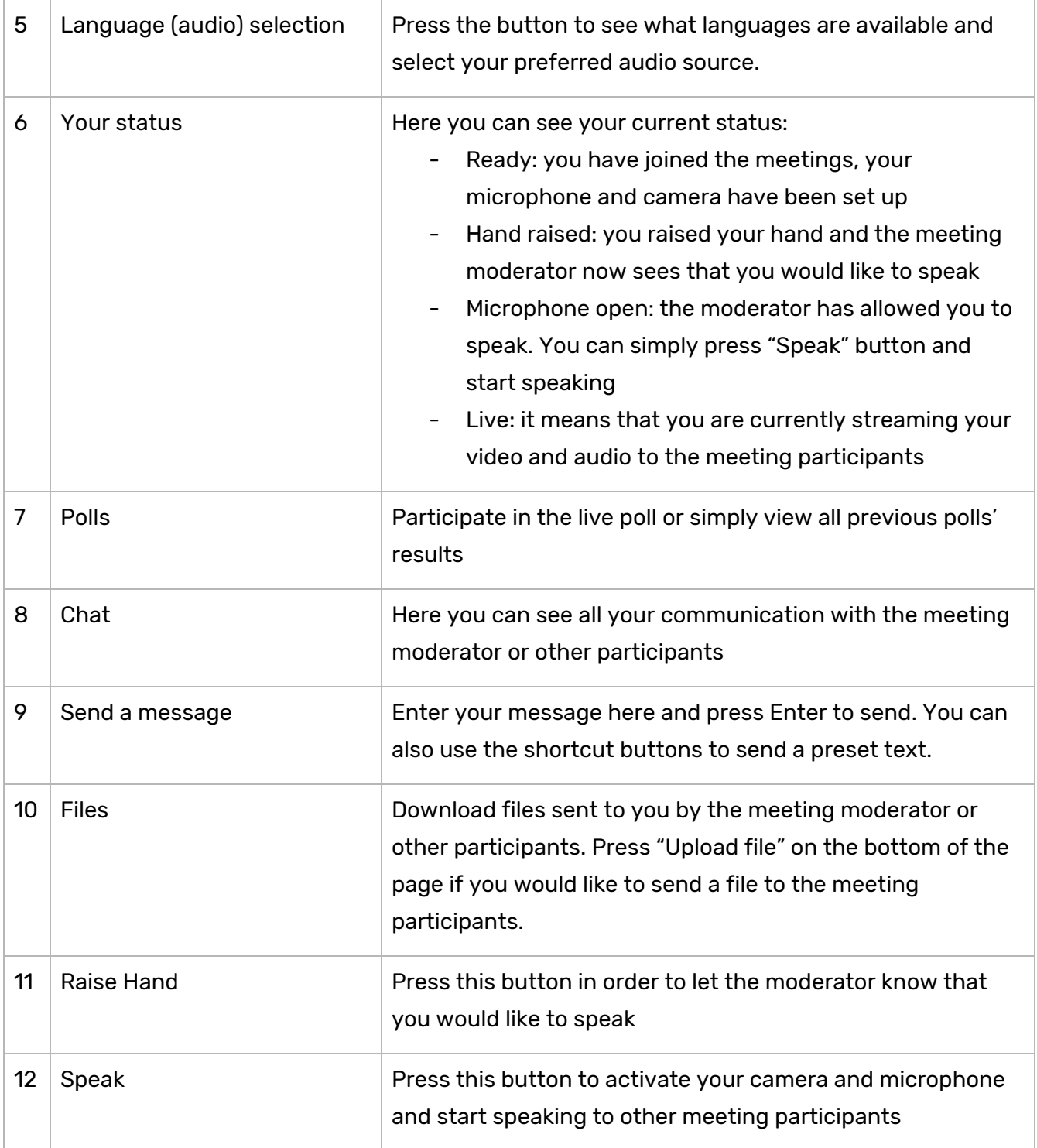

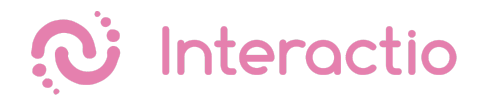

# Viewer

Please make sure you have all the necessary equipment working and ready to go:

- You are connected to the stable WiFi (if possible, make sure your device is the only one connected to that network)
- You are using a computer or a tablet with Google Chrome browser, and your device is connected to a power source.
- You have your headphones plugged in

Then just click on the event link provided by the meeting organizer, enter your email address, your first and last name and press Join.

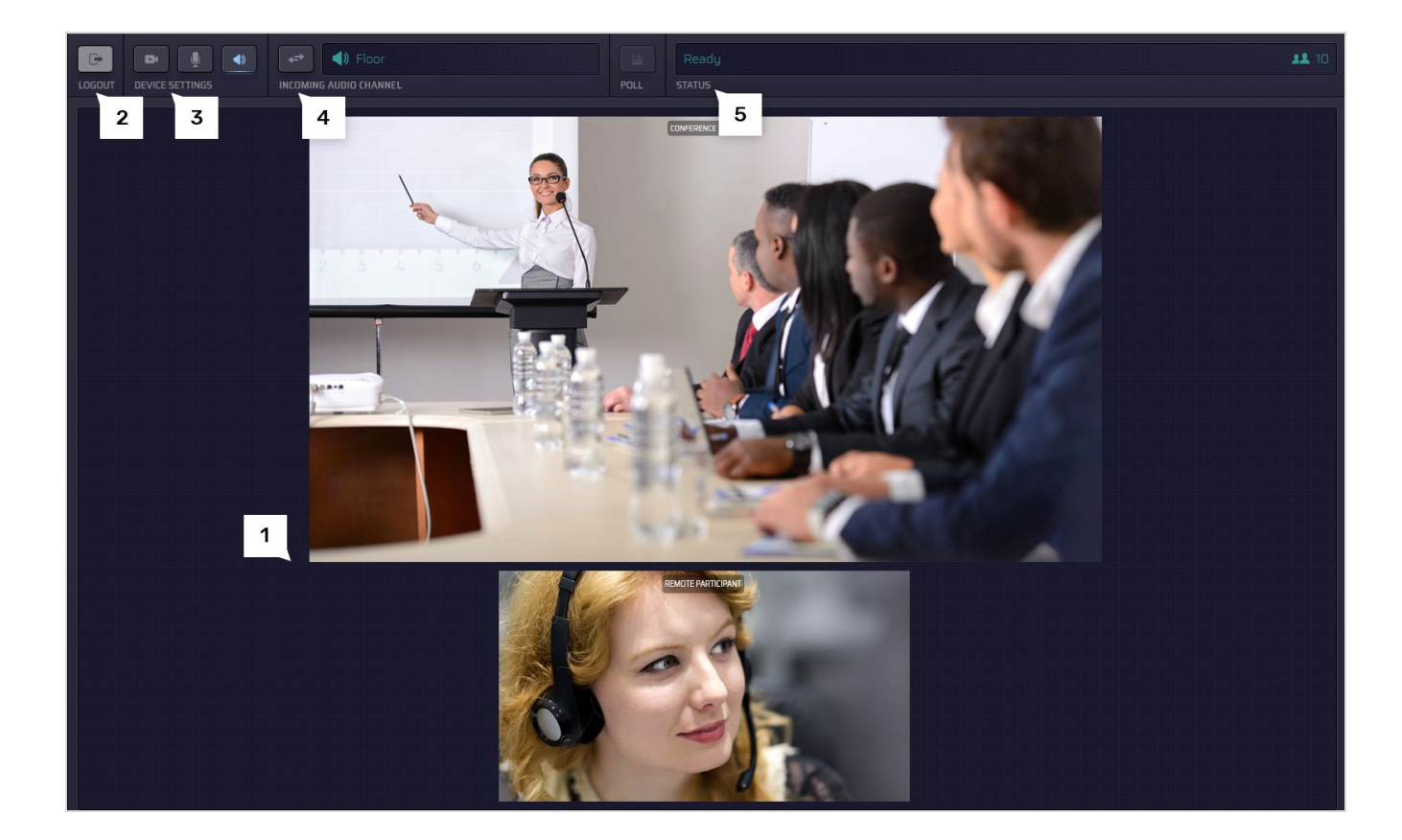

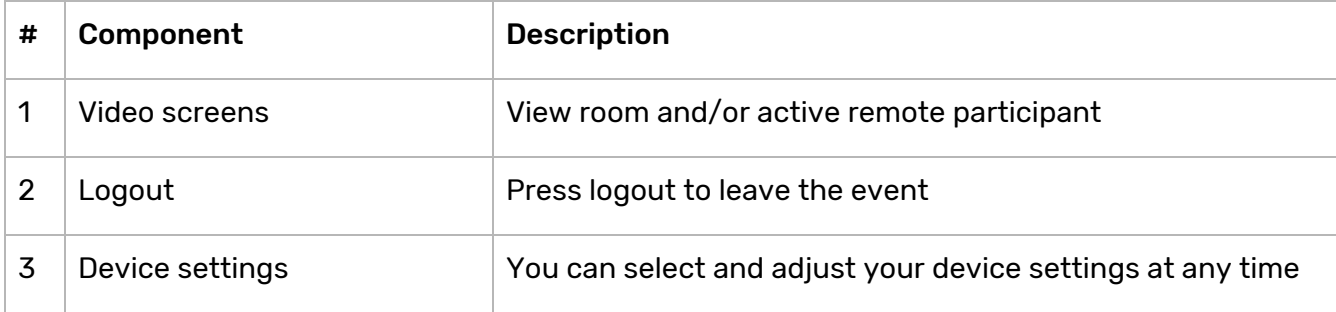

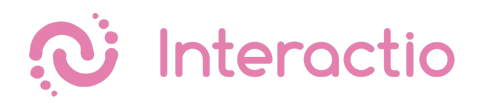

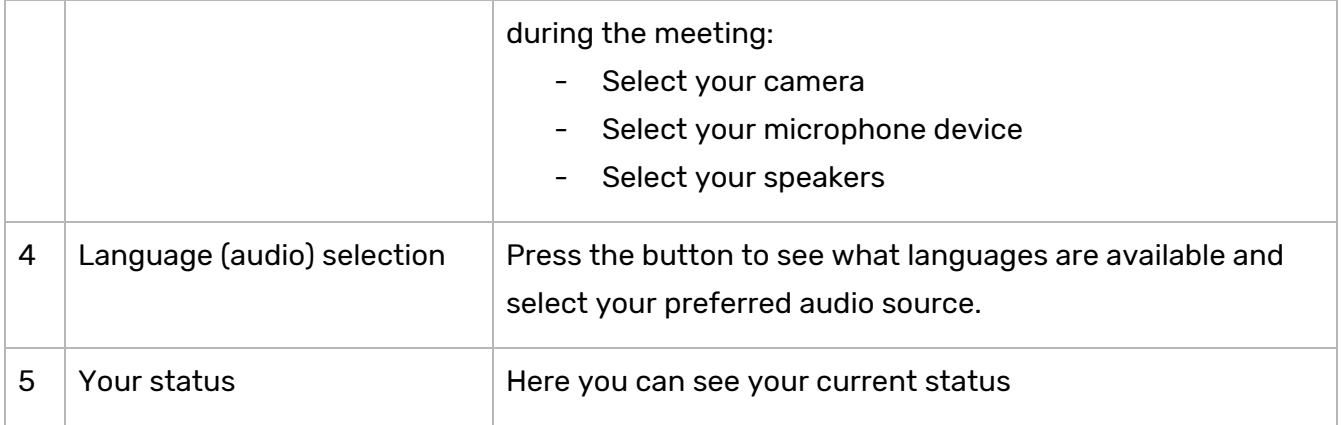